## How to edit the Registration Open and Registration Closed fields – for assigned Session Support Officers

- 1. Select the **Manage Learning** tab from the hamburger menu (top right).
- 2. Select the **Manage Sessions** tab (top left).
- 3. Narrow down your search by using a keyword from the Learning Event Name.
- 4. Select the **Search** button.
- 5. Select the edit/pencil icon once you have located the relevant session.
- 6. Edit the **Registration Open**, **Registration Closed** date as required.
- 7. Select the **Save Learning Event Session** to save the session update you made.

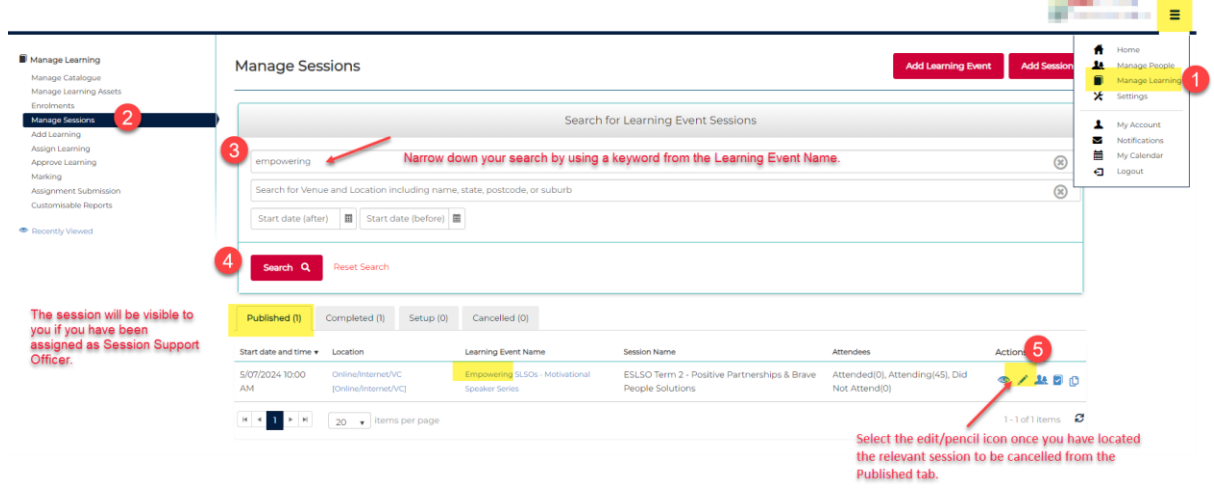

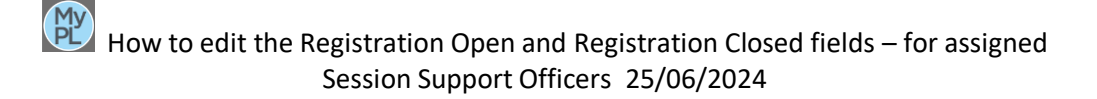

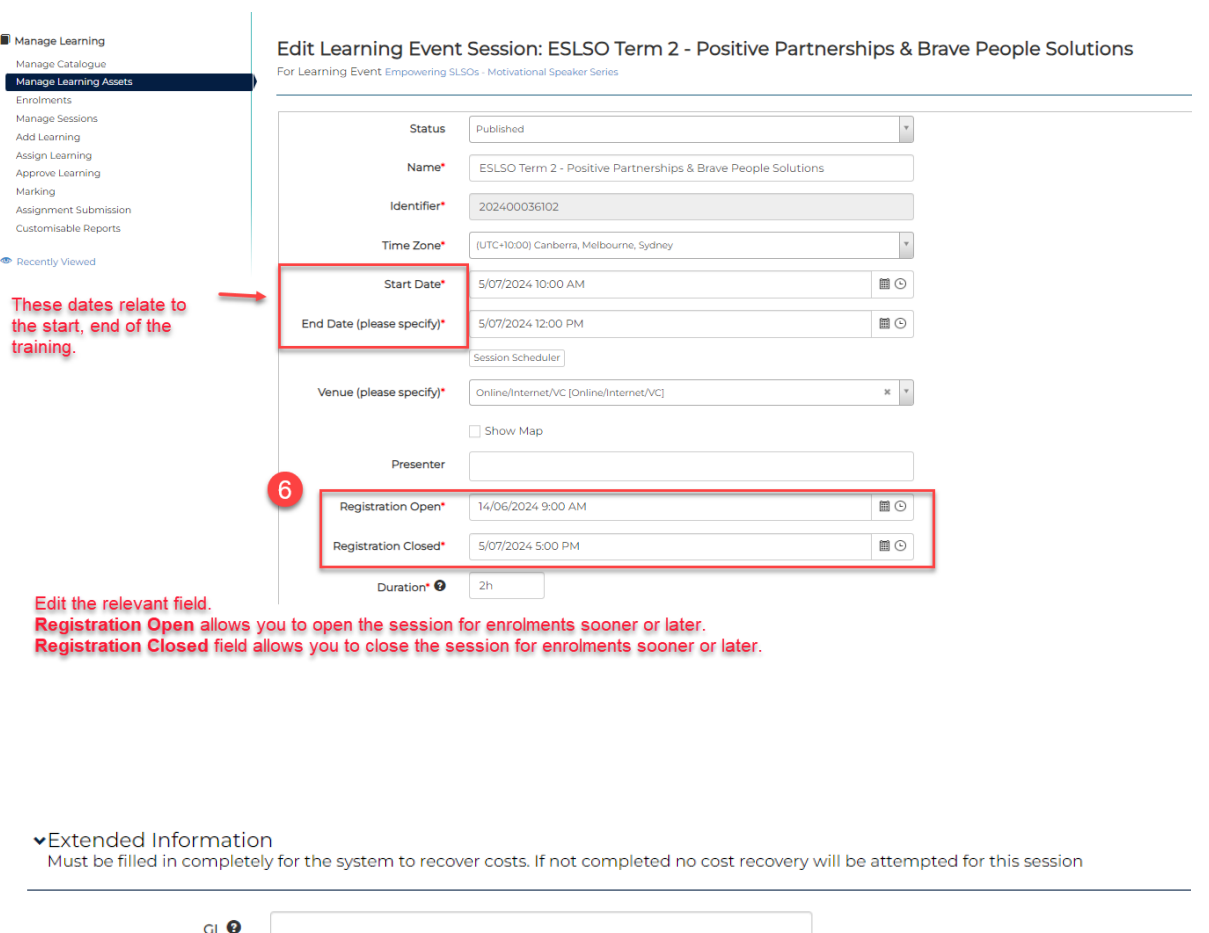

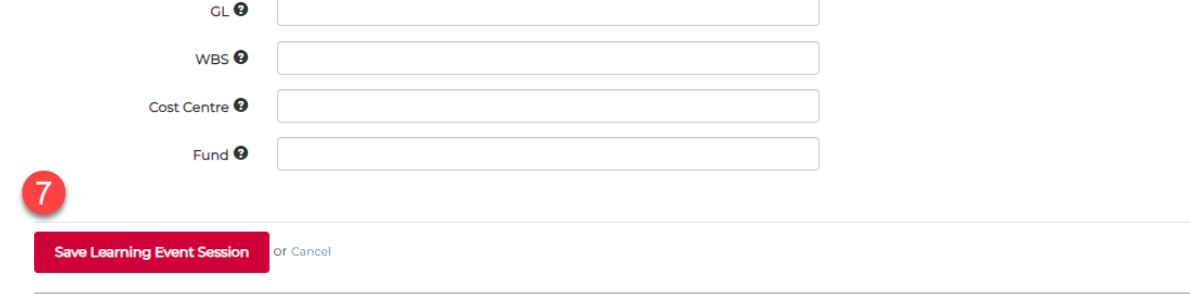

 $\blacktriangleright$  Recent activities